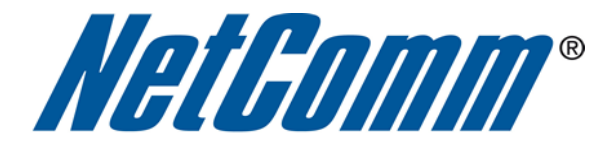

**Bridge Mode Setup**  (NB16WV)

Ξ

 $\overline{\phantom{a}}$ 

## **Bridge Mode**

This guide will take you through the steps required to set your modem to bridged mode.

1. Navigate to  $\frac{http://192.168.1.1}{http://192.168.1.1}$  in a web browser.

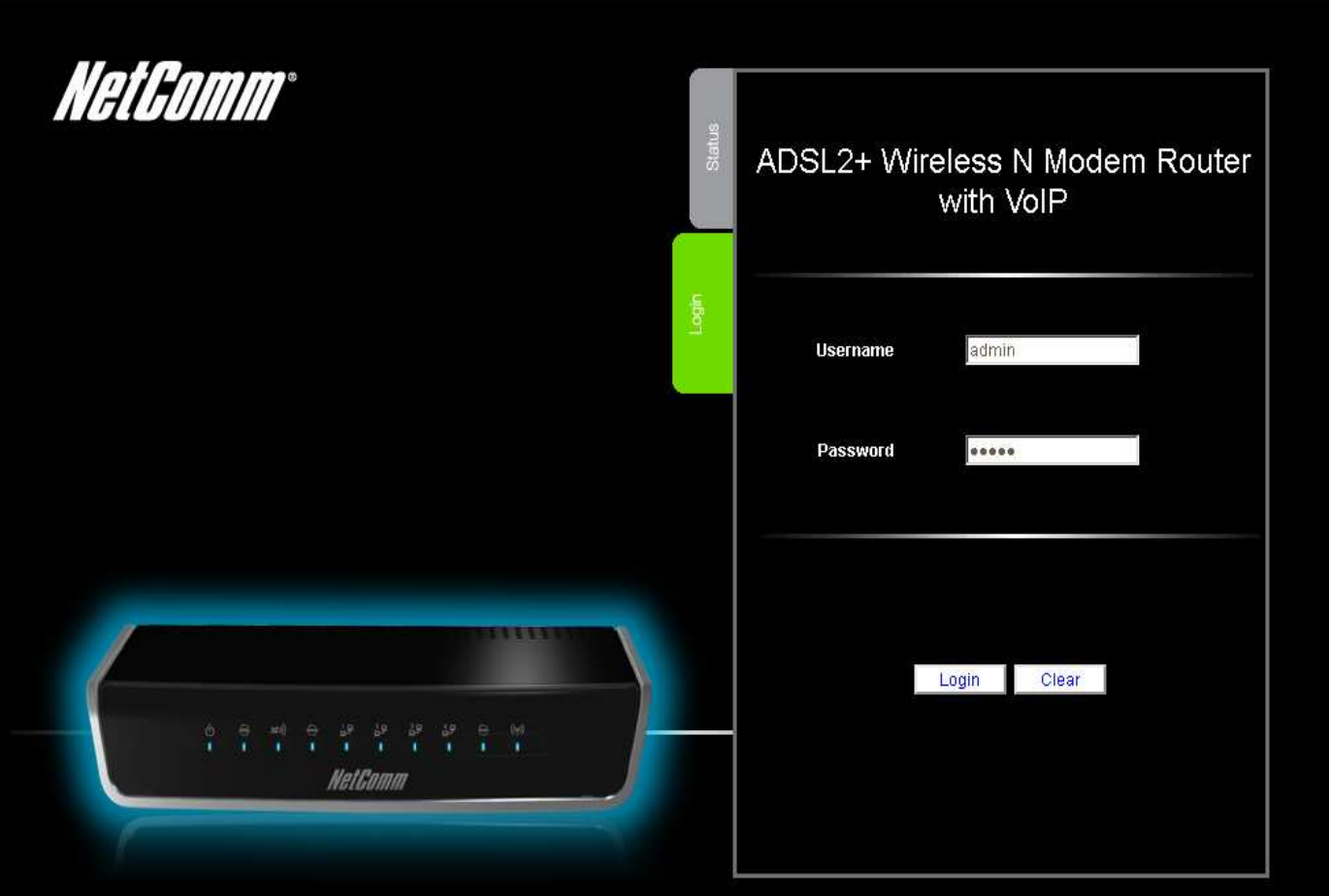

2. Enter "**admin**" for both the username and password and press the Login button.

3. Select the "**Switch to Advanced View**" option from near the bottom of the page.

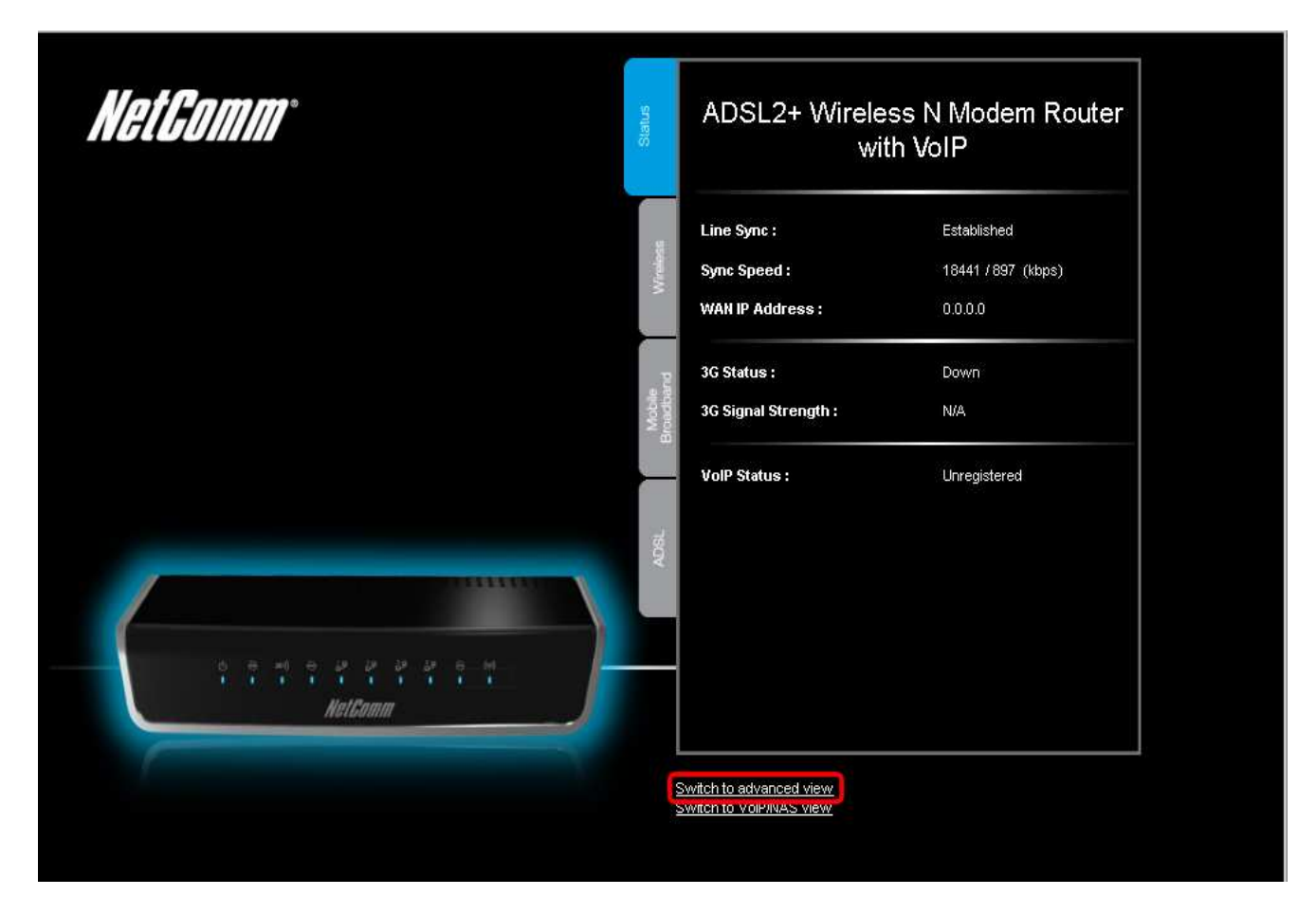

Please continue on the next page.

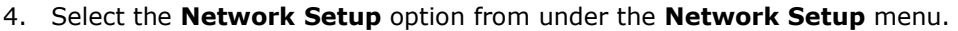

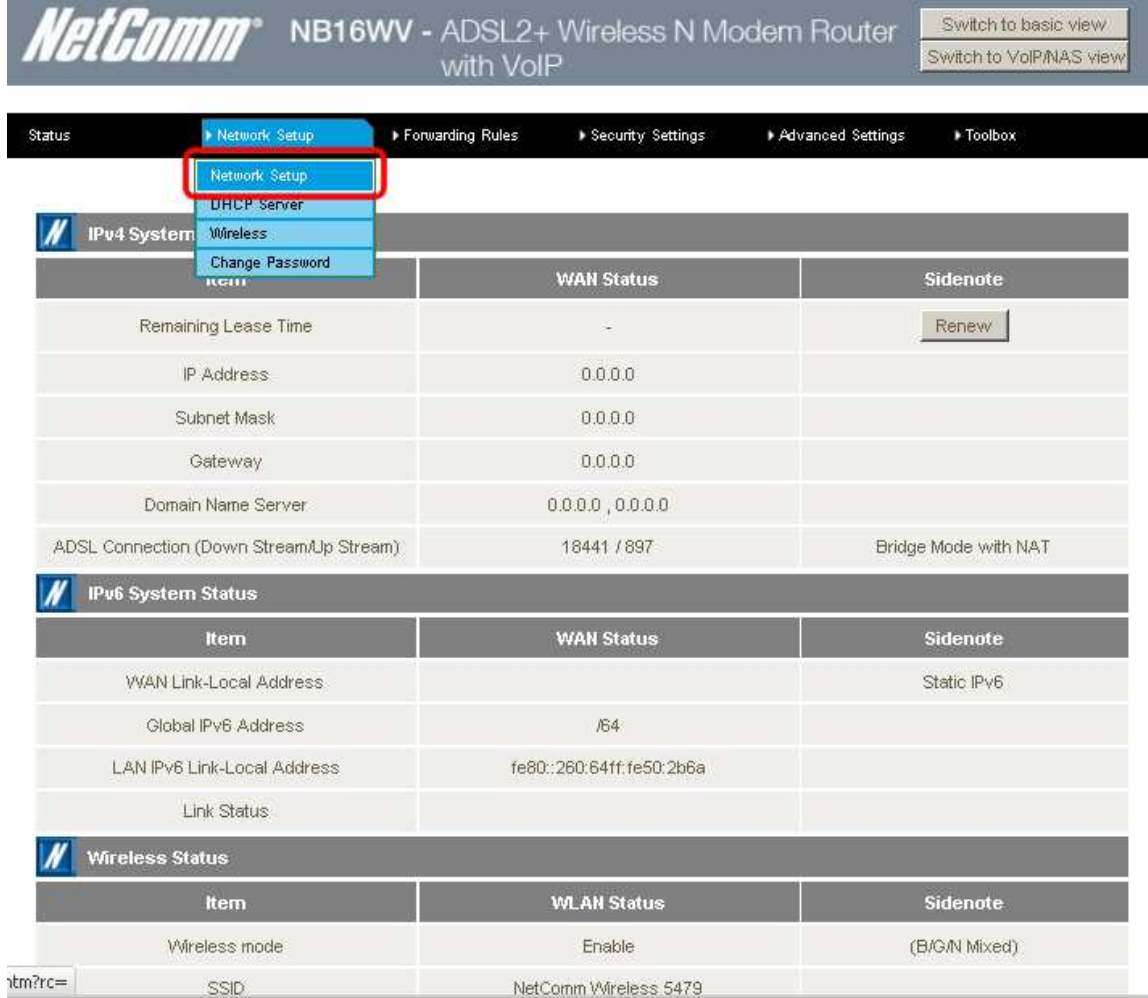

## 5. Select the "**Ethernet Over ATM (RFC 1483 Bridged) with NAT**" option from the WAN type field.

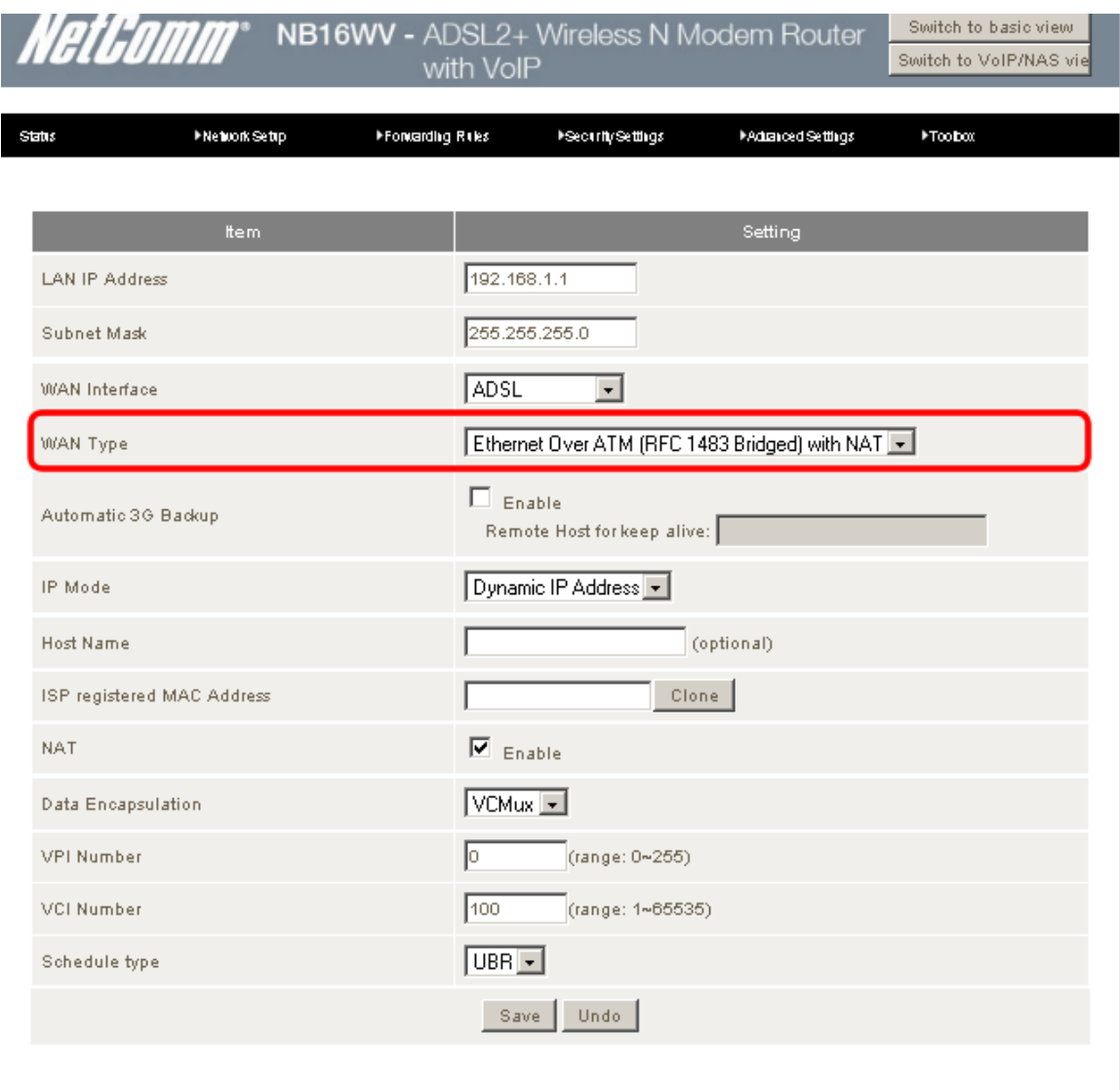

6. Press the **Save** button at the bottom of the screen.

7. You will now be prompted to restart the router. Press the **OK** button to proceed with the restart.

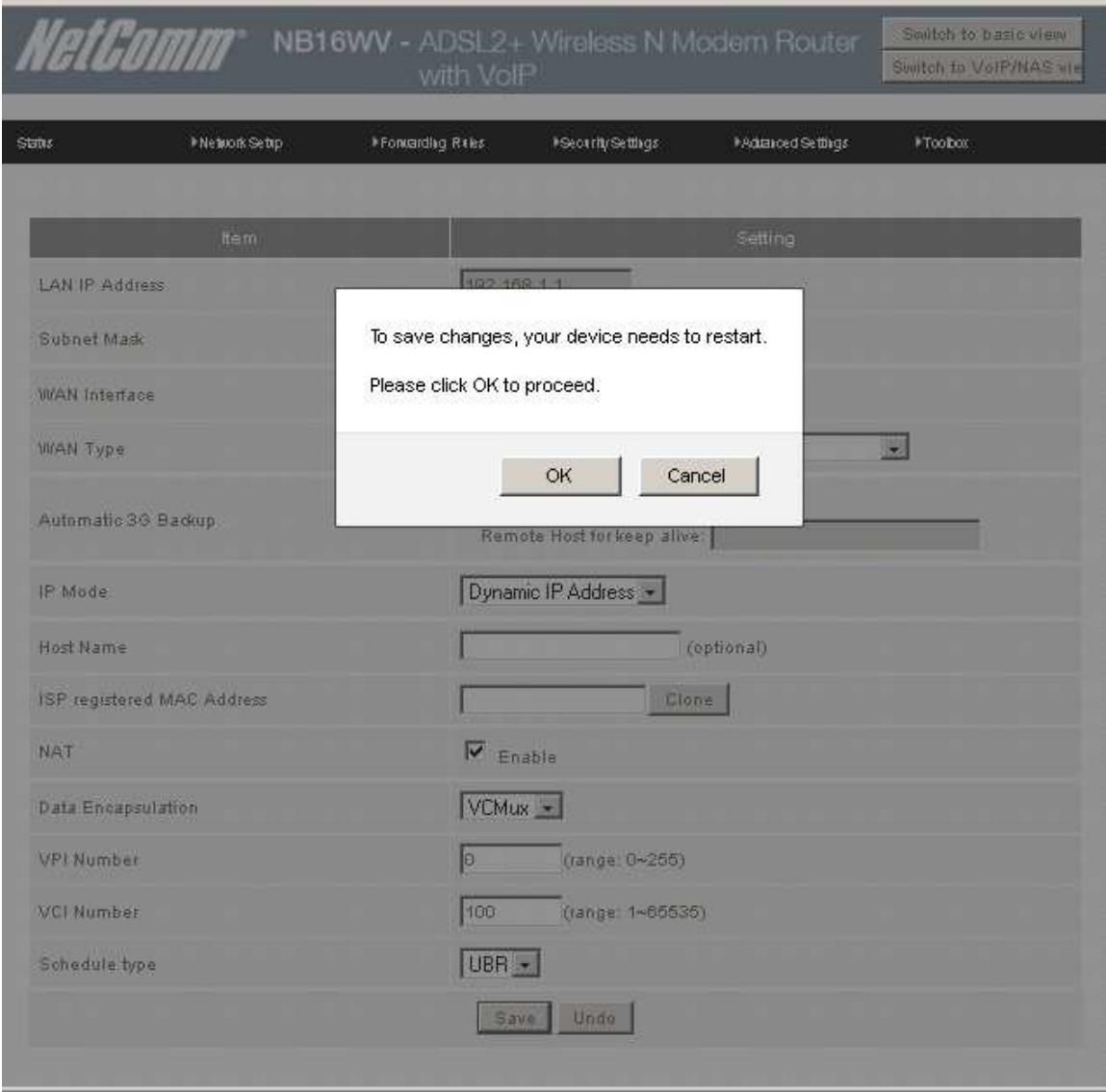

8. After the router has restarted and to confirm the NB16WV is now in bridge mode select the Status menu option and confirm that the ADSL Connection Sidenote states "**Bridge Mode with NAT**".

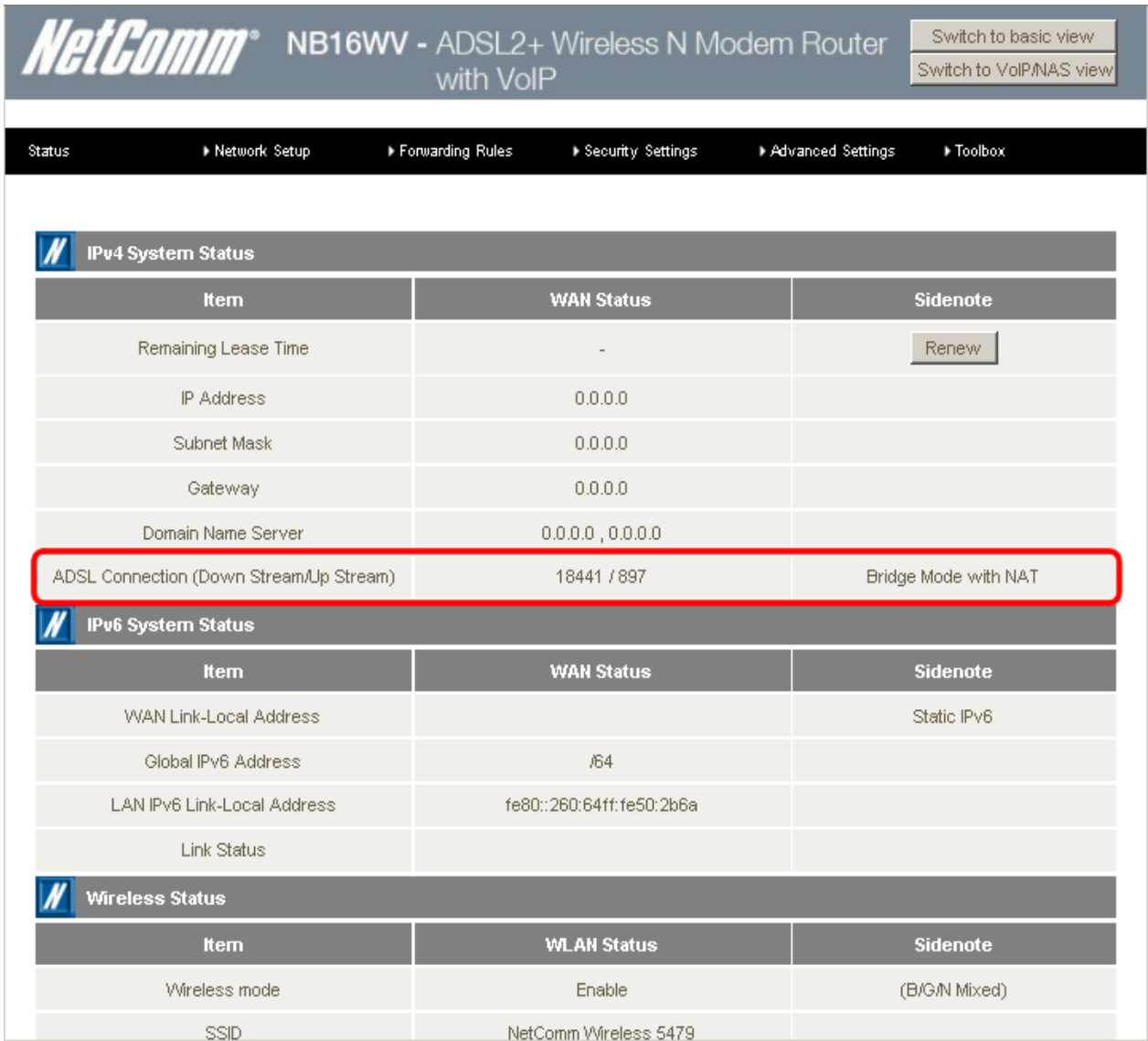